# JOYCE

# How to Request a Position

Last Revised: 9/27/2022

# Step 1: Log-in to JOYCE

1. Go to [https://quest.library.illinois.edu/Joy](https://quest.library.illinois.edu/Joyce/)ce/ 2. Log-in using your NetID and password

# Step 2: Departments Tab

#### Check that you are on the departments tab

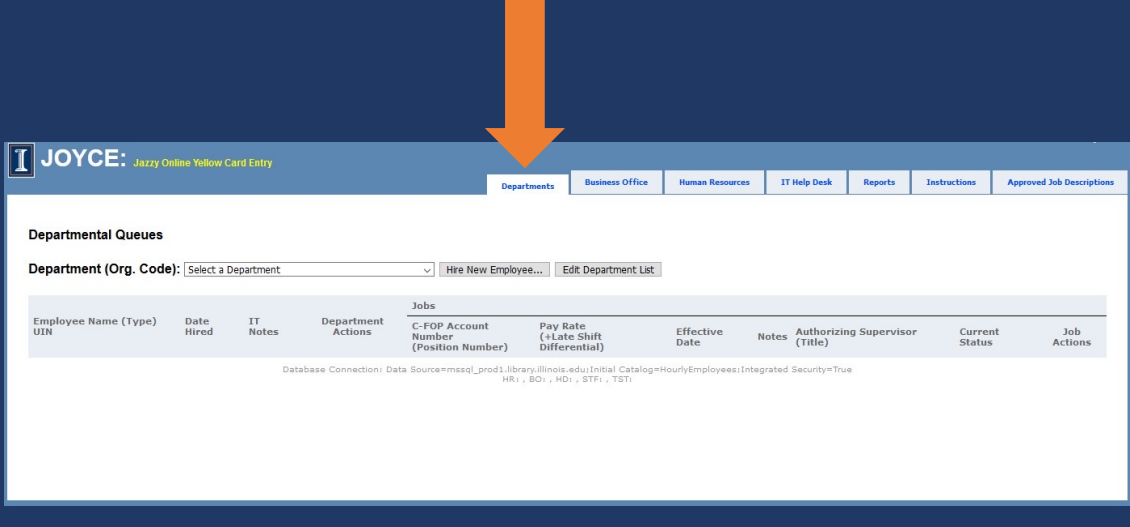

## Step 3: Select the Org. Code/Department

- 1. Click on the "Select a Department" dropdown menu
- 2. Select the org. code/department you are adding a position for

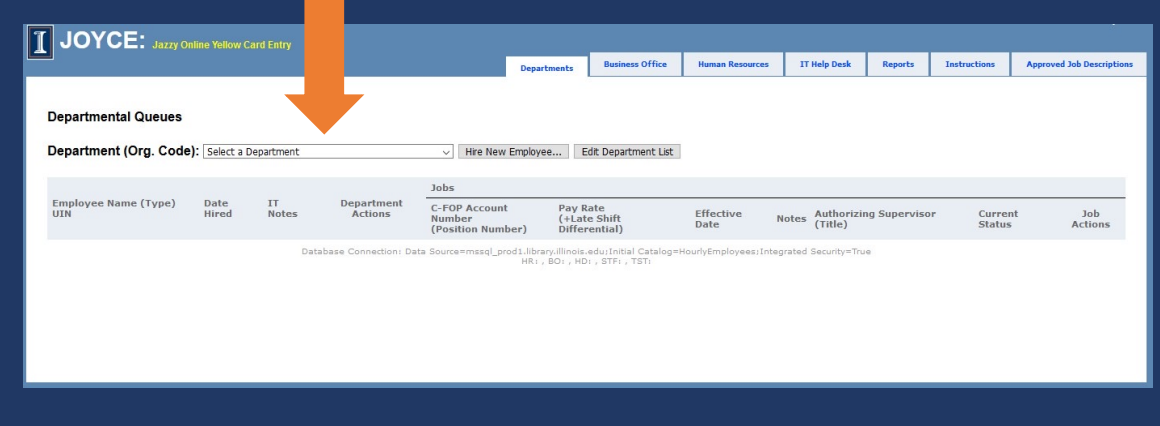

#### Step 4: Determine How to Request the Position

a. If they are listed for the org go to slide 7

b. If they are not listed for the org go to slide 8

### Step 4a

If the person is listed in the org, select "Add Job" on their current position. If you do not see the button for "Add Job" please submit a ticket to Library IT letting them know you need access to that org. code

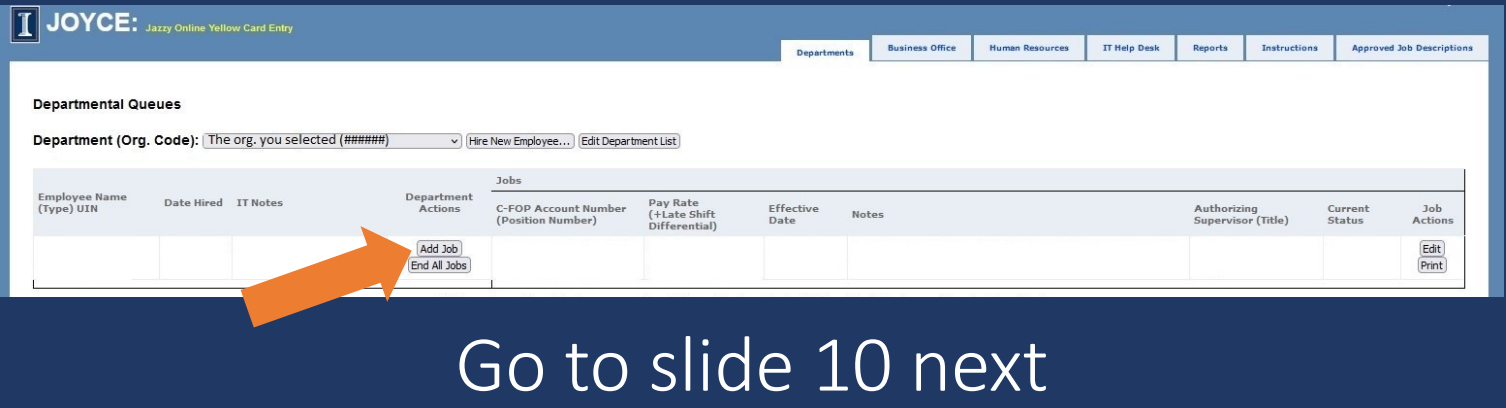

# Step 4b

#### If the person is not listed in the org, select "Hire New Employee…"

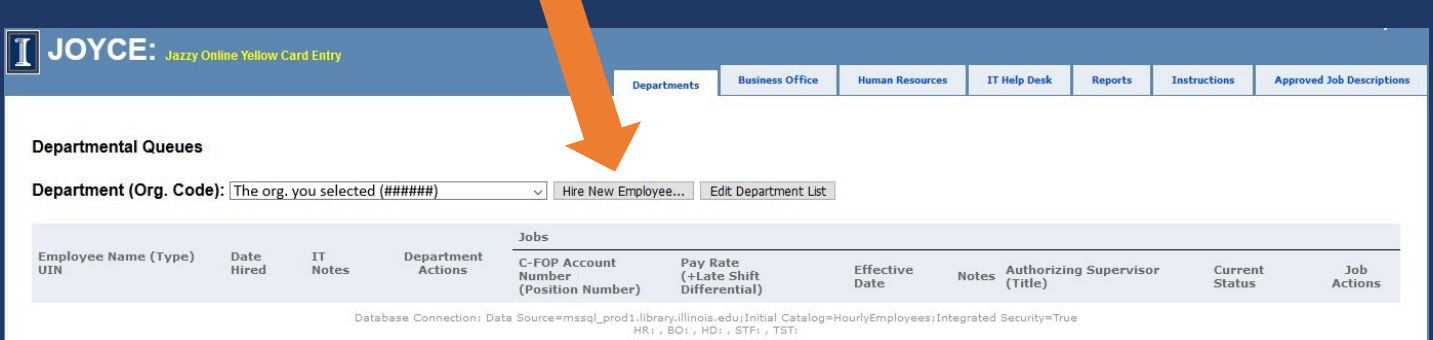

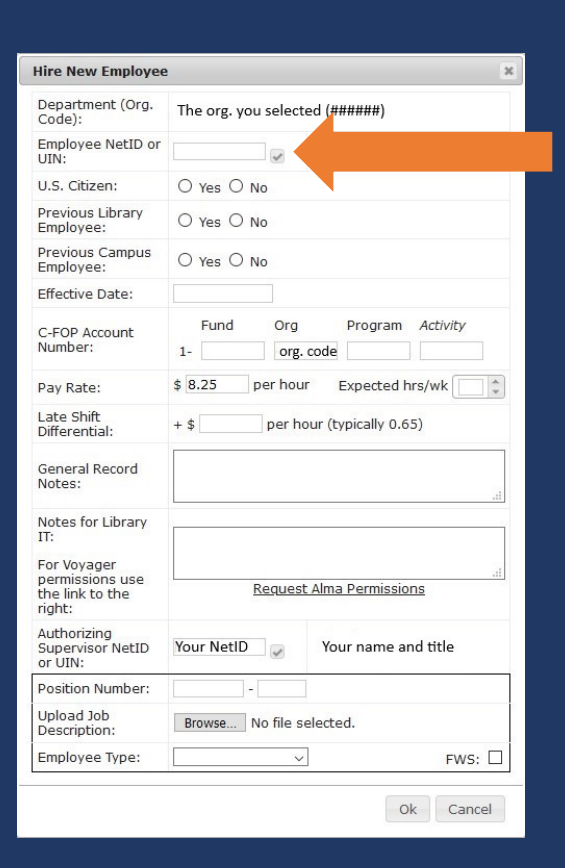

# Step 4b

Enter the employee's NetID or UIN

If they are brand new to the U of I and do not have a NETID or UIN, please enter their first and last name in this box and add their email to the general record notes so they can be contacted.

# Step 4b

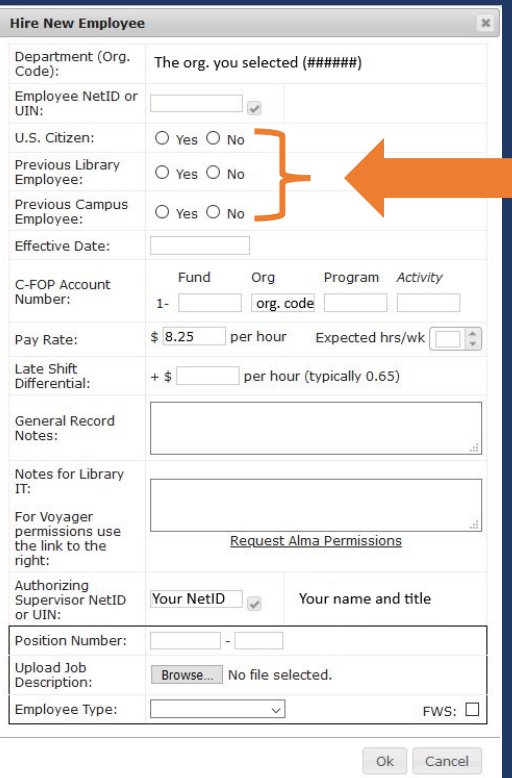

Answer yes or no to the next three questions.

If you are unsure what the answer is, please contact the employee.

# Step 5: Effective Date

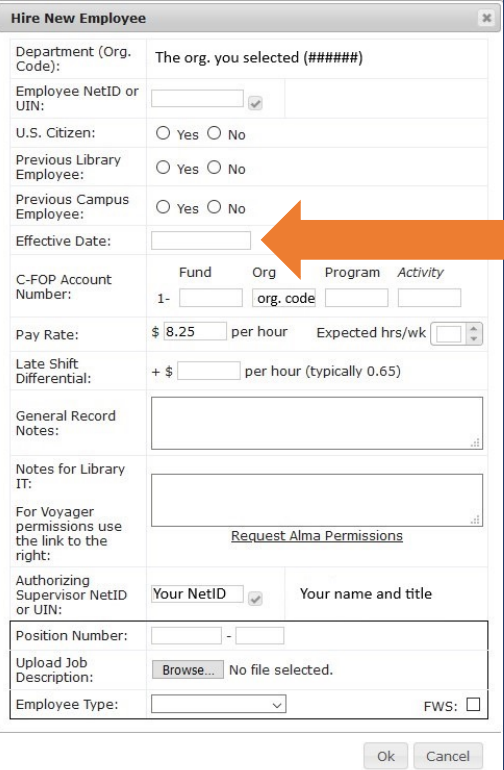

You must enter the enter the first day you would like the employee to begin working.

This may be changed to a later date by HR during the hiring process to stay in compliance with government and campus rules.

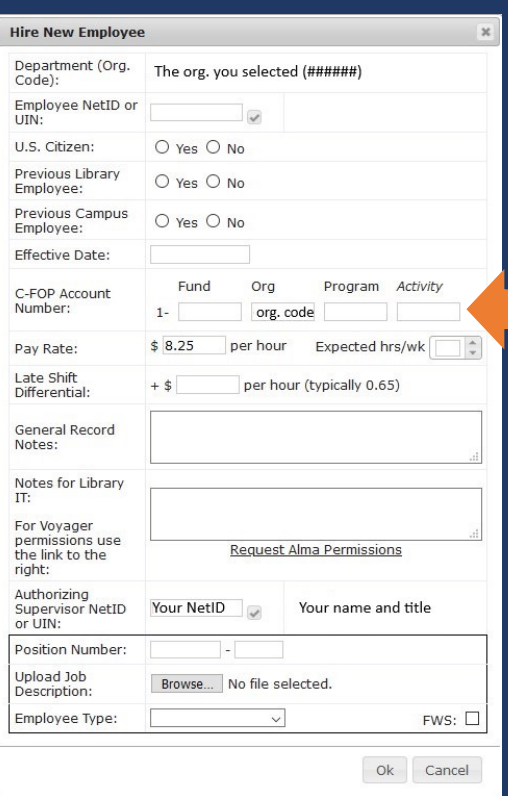

# Step 6: C-FOP

Enter the C-FOP account number. The org code will be filled-in automatically, make sure it is correct.

If you are unsure which C-FOP to use, please contact the Library Business Office at

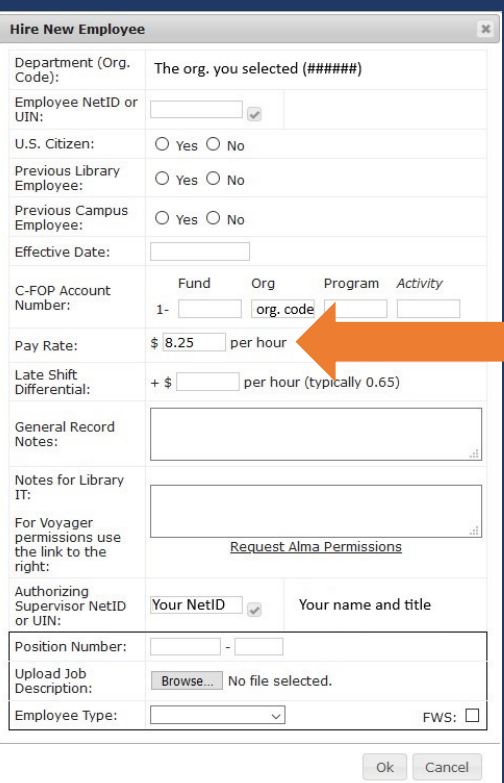

# Step 7: Pay Rate

Replace the pay rate with the correct pay rate for the position.

Contact the Library Human Resources Hourly Employment Coordinator (information on the last slice) for current rates.

### Step 8: Expected Hours

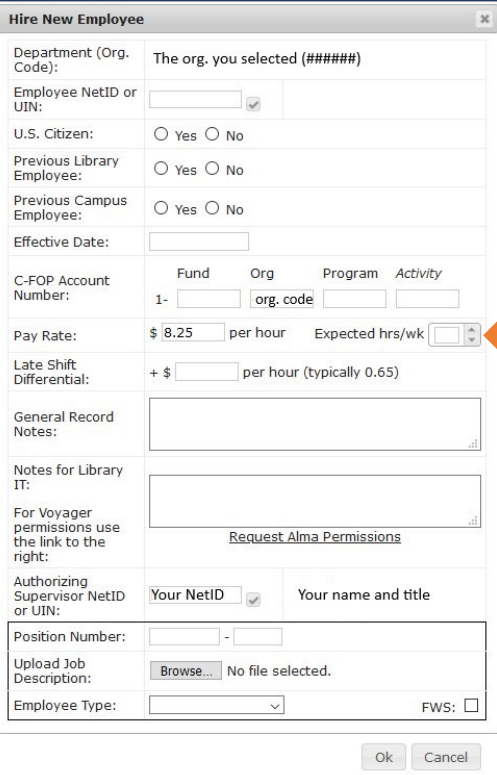

Enter the expected number of hours the employee will be working each week. If their schedule has not been determined yet, please provide your best guess.

# Step 9: Late Shift Differential

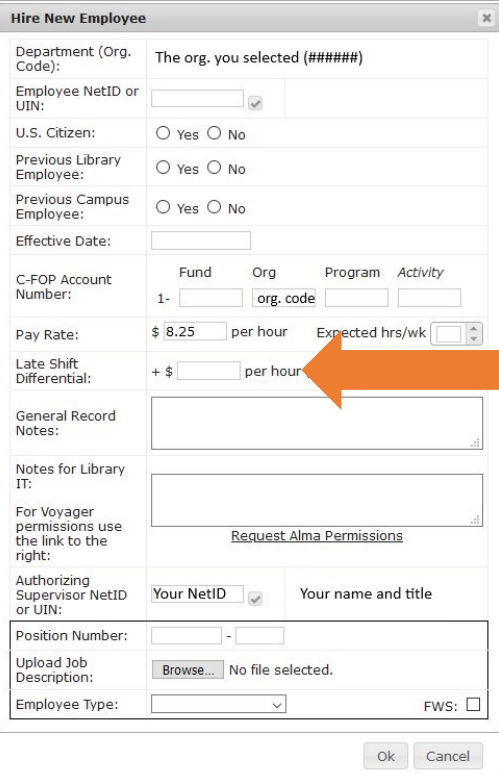

The late shift differential box should be left blank.

If a late shift differential is needed, request the regular pay rate/position then add a separate job for their late shift pay rate/position.

# Step 10: General Record Notes

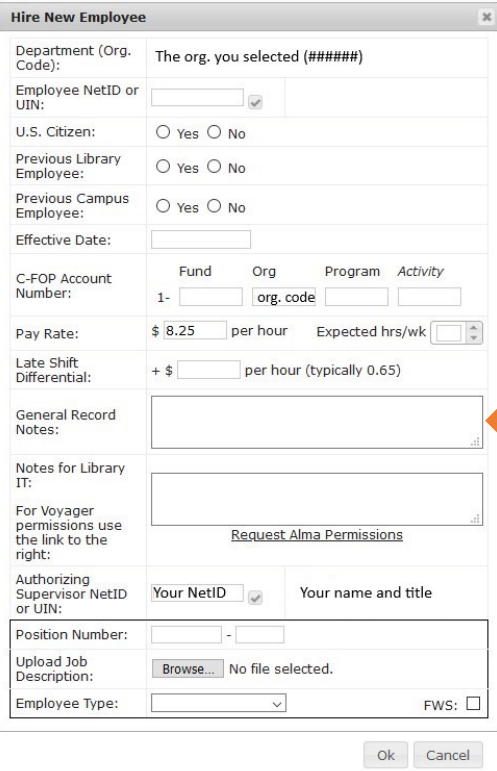

Enter notes if there is anything you would like the Library Business Office or Library Human Resources to know.

# Step 11: Notes for Library IT

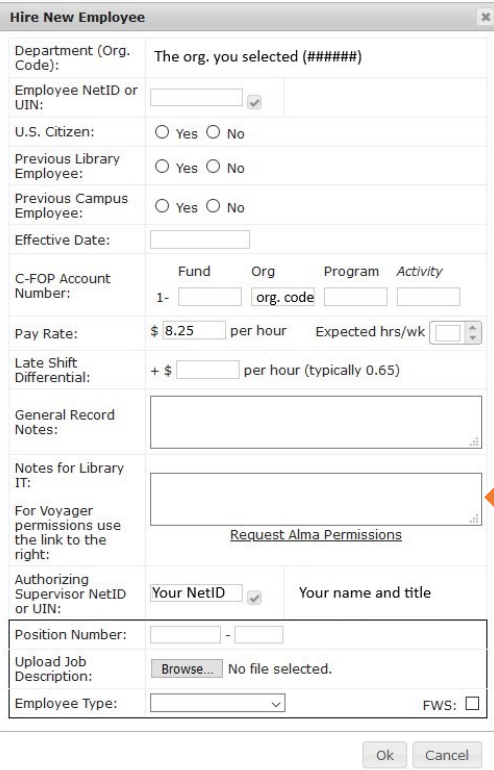

Enter notes for IT. This is where you let IT know what your employee will need permissions/access to. Be as descriptive as possible.

# Step 12: Position Number

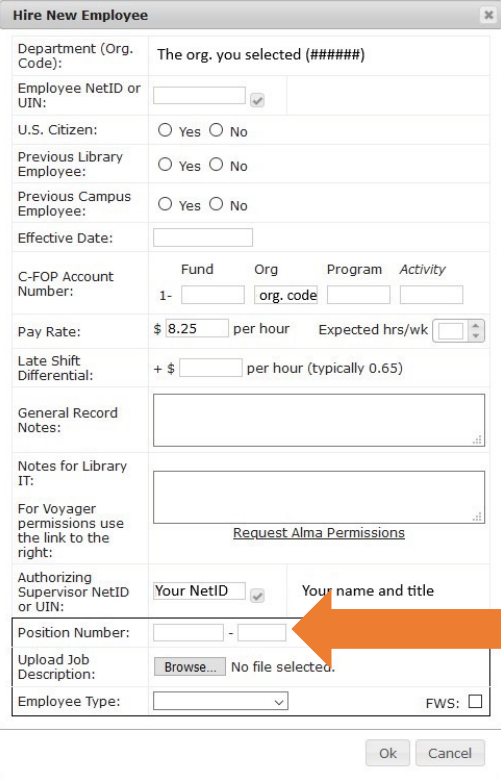

Library Human Resources will enter the position number. Please leave this blank.

# Step 13: Upload Job Description

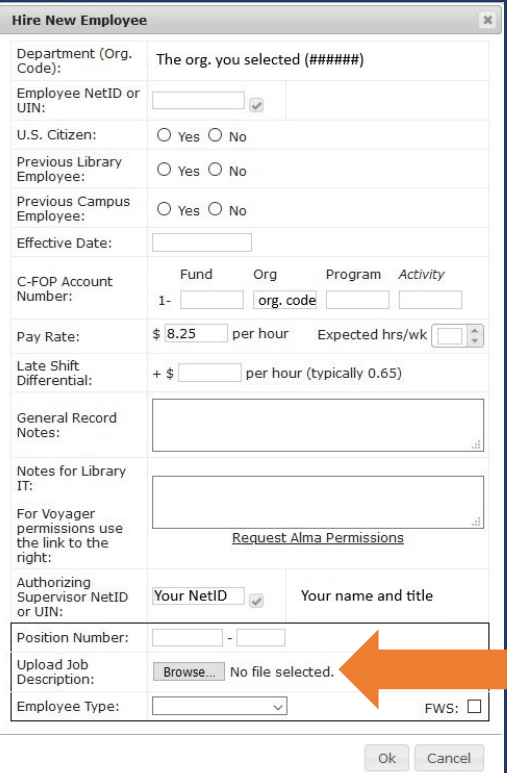

Upload a job description.

Job descriptions must be uploaded for Graduate Hourly, Extra Help, and Academic Hourly positions.

Library Human Resources will contact you if a needed job description is not uploaded.

# Step 14: Employee Type

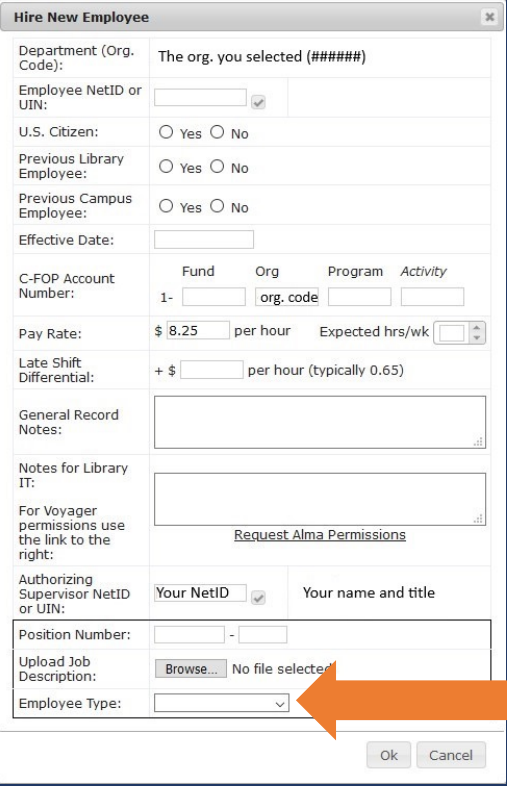

Select the employee type for the position.

# Step 15: Federal Work Study

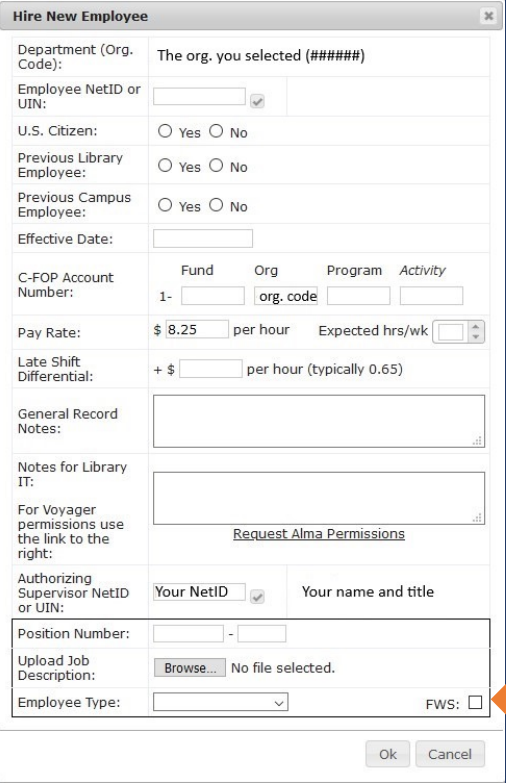

If the employee will be hired on federal work study (FWS) funds, please check this box.

# Step 16: Submit the Request

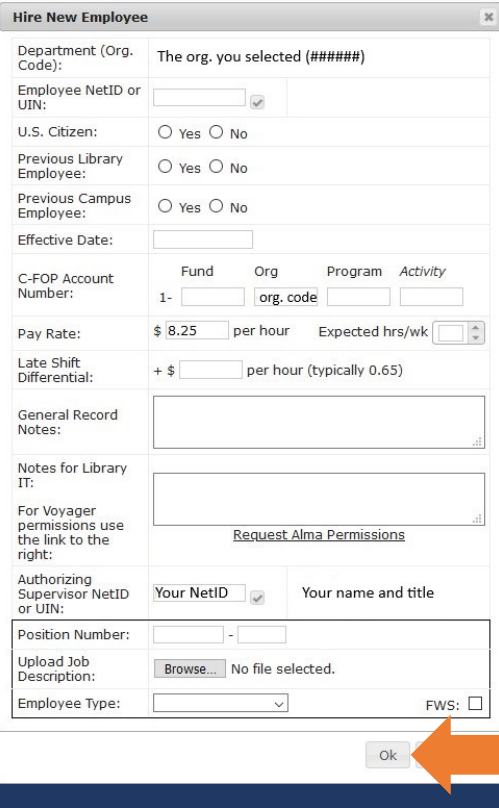

Click Ok to submit the request. If you do not receive a warning message, the request has been submitted.

If a warning message appears please view the next slide.

# Warning Messages<sup>'</sup>

Check that the information you entered **Warning: The Effective Date for this change has already** is correct. If it is, click the box next to Warning: FWS is checked, but the department org code is not Override Warnings and make sure the job description is still uploaded (if you . Warning: Would exceed 40 hrs/wk. Employee already has up to uploaded one). Click Ok again. Warning: Incorrect employee type: Grad, Assisant, The value ould be one of these: Extra Help, Acad./Grad. Hourly, Student

Warning: The C-FOP Org. Code does not match the Org. Code of the hiring department.

passed.

for an FWS account.

40 hrs/wk at 3 jobs across 3 departments.

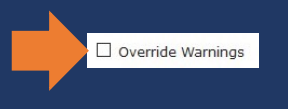

Contact the Library HR Hourly Employment Coordinator (information on last slide) if you are not sure about overriding a warning.

# Approval

Important: New positions must not start until the supervisor identified in JOYCE has received an automated email from [HourlyEmpHR@library.illinois.](mailto:HourlyEmpHR@library.illinois.edu)edu stating that the position has been approved. Once the supervisor has received this email, the employee is cleared to start working as soon as the effective date on the Library Hourly Employment Record in the email.

### Questions?

Please contact the Library Human Resources Hourly Employment Coordinator (currently Hanna Lafond-Hy[man hannal@illinois.](mailto:hannal@illinois.edu)edu) if you have any questions about JOYCE or hourly employment.